# Visual R Platform パッチプログラム

## インストール方法

### (株)NTT データ数理システム

#### **1.** 準備

2017 年 5 月

 ダウンロードファイルを解凍後、フォルダ内に含まれる下記プログラム がパッチプログラムインストール実行ファイルです。

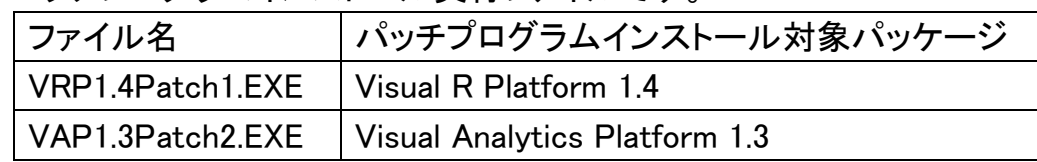

- 両プログラムは Visual Analytics Platform 1.3 がインストールされている マシンにのみ有効です。異なるバージョンがインストールされた PC 上で 実行しても、エラーメッセージが出てインストールは続行できません。
- 両プログラムの実行には、Administrator 権限が必要です。
- 現在の VAP のバージョン番号は、VAP を起動し、メニュー[ヘルプ / バ ージョン情報]を選択して、確認することができます。

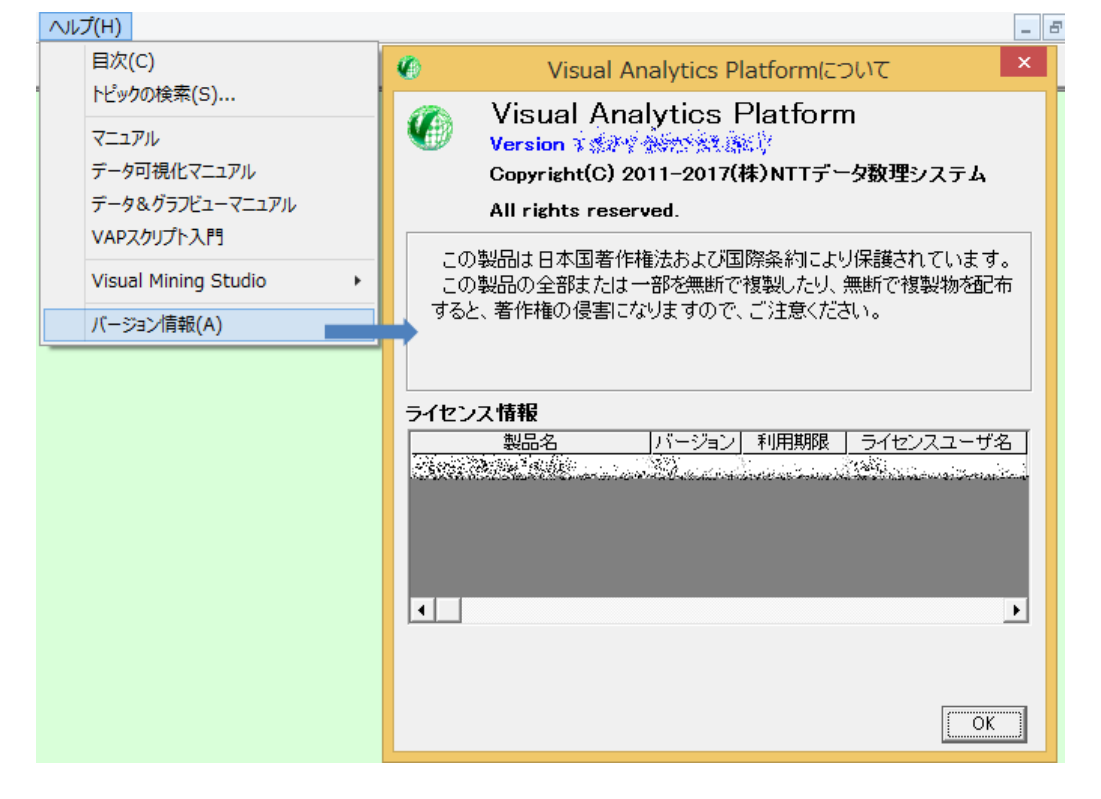

- **2.** 注意事項
- パッチプログラムを実行する前に、実行中の Visual Analytics Platform を終 了して Windows を再起動してください。
- Windows Update が最新状態でない場合、「データ可視化」アイコン等、一 部のアイコンが正しく動作しない場合があります。その場合、Windows Update の実施後、再度更新ツールの適用をお願いいたします。
- Visual Mining Studio8.3 をご利用の方は Visual Mining Studio の更新ツール 適用も必要です。Visual Mining Studio の更新ツールをダウンロード後、 VMS8.3Patch1.exe を適用してください。(VAP1.3Patch2.EXE の適用は一度 で構いません)
- **3. Visual Analytics Platform** パッチプログラムインストール実行 VAP1.3Patch2.exe があるフォルダに[更新終了後このフォルダは削除してく ださい]というサブフォルダがある場合は予め削除してください。

VAP1.3Patch2.exe をダブルクリックして実行します。下図のメッセージ画面 を確認しながら、進行して下さい。

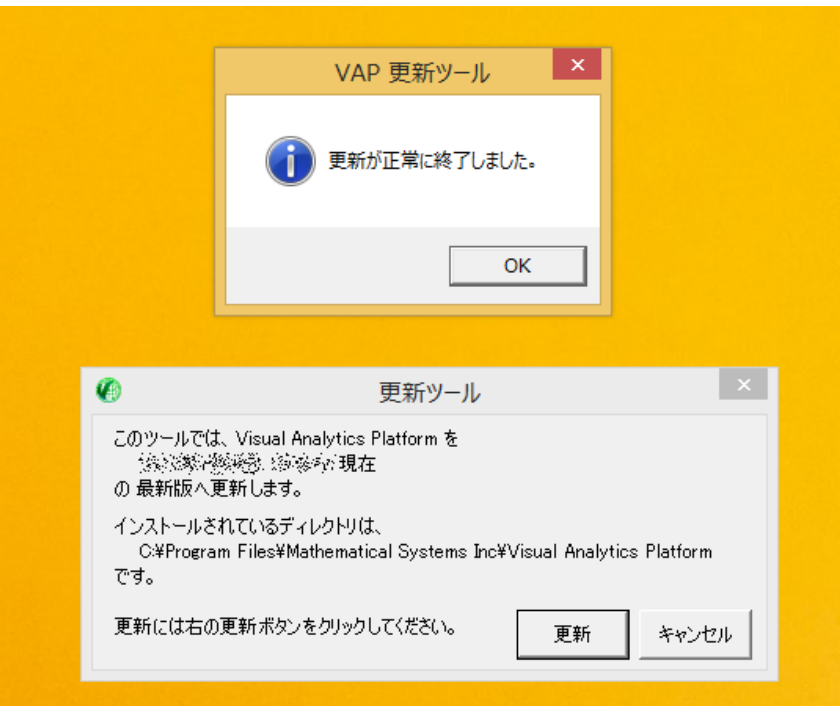

**4. Visual Analytics Platform** パッチプログラムインストール実行後

VAP1.3Patch2.exe 実行終了後、VAP1.3Patch2.exe が含まれるフォルダに、 [更新終了後このフォルダは削除してください]というサブフォルダが作られ ます。このフォルダは、万が一、VAP1.3Patch2.exe の実行がエラーとなった 時の確認用のものです。正常に終了した場合は、このフォルダを削除して

下さい。

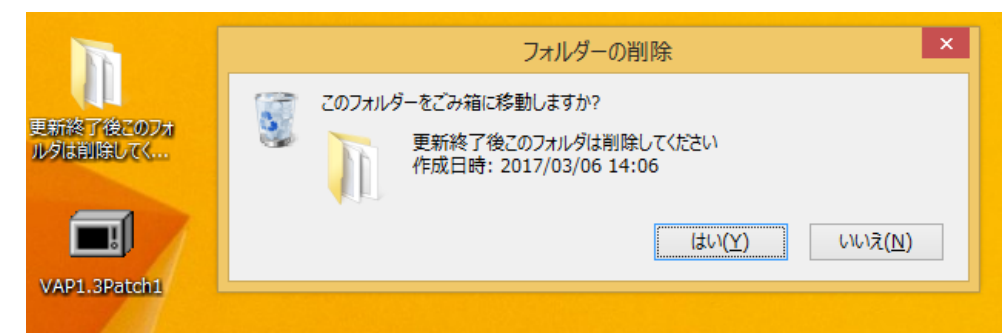

**5. Visual Analytics Platform** パッチ適用確認方法

 更新ツールの適用により、Visual Analytics Platform1.3.0 のバージョン変 更はございませんが、メニューの[ヘルプ]→[バージョン番号]からご覧いた だける製品情報において、バージョンの隣に記載される日付が、 2017.04.25 となります。

**6. Visual R Platform** パッチプログラムインストール実行

VRP1.4Patch1.exe があるフォルダに[更新終了後このフォルダは削除してく ださい]というサブフォルダがある場合は予め削除してください。

VRP1.4Patch1.exe をダブルクリックして実行します。下図のメッセージ画面 を確認しながら、進行して下さい。

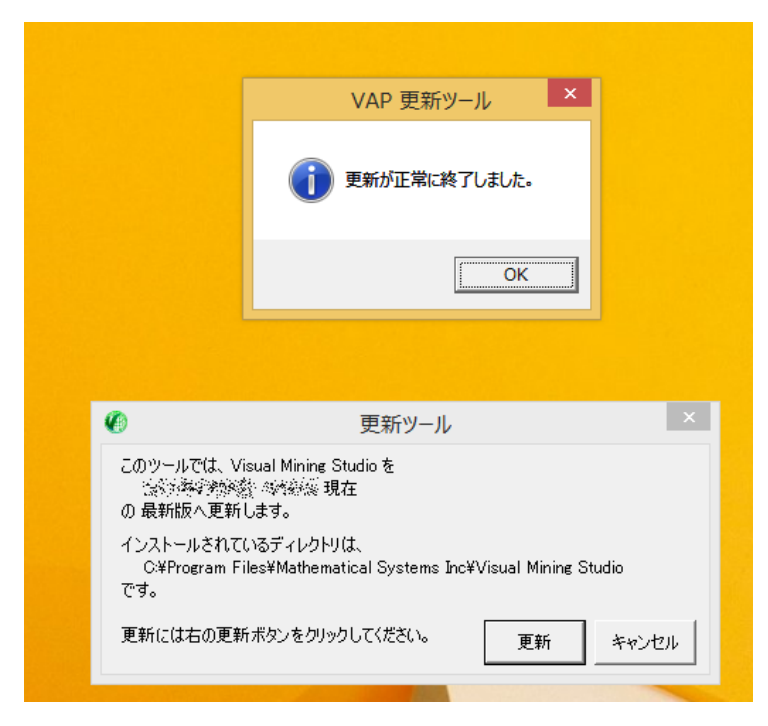

**7. Visual R Platform** パッチプログラムインストール実行後 VRP1.4.Patch1.exe 実行終了後、VRP1.4.Patch1.exe が含まれるフォルダに、 [更新終了後このフォルダは削除してください]というサブフォルダが作られ

ます。このフォルダは、万が一、VRP1.4.Patch1.exe の実行がエラーとなった 時の確認用のものです。正常に終了した場合は、このフォルダを削除して 下さい。

#### **8. Visual R Platform** パッチ適用確認方法

更新ツール適用により、Visual R Platform1.4 のバージョン変更はございま せんが、[Visual R Platform インストールフォルダ]\VERSIONS ファイルの 最後の行に

Patched at 2017.04.25

と記載されていれば、更新ツール適用がご確認いただけます。